# **PERANCANGAN MANAJEMEN IP ADRRESS DAN PEMBATASAN HAK AKSES PADA JARINGAN VLAN PT. BUMI SAWINDO PERMAI**

#### <sup>1</sup>Gita Adina, <sup>2</sup>Tamsir Ariyadi

<sup>1</sup>Teknik Komputer, FakultasVokasi, Universitas BinaDarma, gitaadina82@gmail.com <sup>2</sup>Teknik Komputer, Fakultas Vokasi, Universitas Bina Darma, tamsir.ariyadi@binadarma.ac.id

*Abstract - The rapid development of computer network technology has caused internet users to become a giant network that is connected and interacts in a short time. PT Bumi Sawindo Permai is a company engaged in the oil palm sector currently using the internet network with a LAN network where the network is often used. disconnected during working hours. To improve network quality, this company needs to make improvements so that the quality of employees is not disturbed when using the network during working hours and for network security it is done by limiting access rights. IP Address Management Design And Rights Restriction Of Access To Vlan Networks In Pt. Bumi Sawindo Permai.*

*Keywords: Computer Network, Design, Packet Tracer*

**Abstrak -** Perkembangan teknologi jaringan komputer yang sangat pesat menyebabkan para pengguna internet telah menjadi suatu jaringan raksasa yang saling terhubung dan berinteraksi dalam waktu singkat.PT Bumi Sawindo Permai adalah perusahaan yang bergerak dibidang kelapa sawit ini saat ini menggunakan jaringan internet dengan jaringan LAN dimana jaringan yang sering kali terputus saat jam kerja. Untuk meningkatkan kualitas jaringan diperusahan ini perlu melakukan perbaikan agar kualitas karyawan tidak terganggu saat menggunakan jaringan pada jam kerja dan untuk keamanan jaringan dilakukan dengan pembatasan hak akses. Perancangan Manajemen Ip Address Dan Pembatasan Hak Akses Pada Jaringan Vlan Di Pt. Bumi Sawindo Permai.

*Kata kunci:* Jaringan Komputer, Perancangan, Packet Tracer

## **1. Pendahuluan**

Jika infrastruktur jaringan yang dibangun tidak baik, maka beberapa periode kedepan biaya yang diperlukan untuk perombakan dan instalasi ulang serta pemeliharaan akan sangat besar. Tak jarang sebuah instansi harus mengganti banyak infrastrukturnya karena sudah tidak sesuai dengan desain jaringan yang baru. Artinya banyak biaya yang terbuang sia-sia karena kesalahan desain atau perancangan awal [1].

Kebutuhan jaringan komputer PT Bumi sawindo Permai dalam penggunaan jaringan menerapkan jaringan Local Area Network ( LAN ) dimana koneksi jaringan yang sering terganggu ataupun terputus pada saat jam kerja . Jaringan tersebut dibangun dengan bantuan jaringan switch yang secara standard ( default) membuat jaringan tunggal dengan domain broadcast yang besar, hal ini terus bertambah jumlahnya sesuai kebutuhan perangkat di LAN.

## **2. Tijauan Pustaka**

## **2.1 Perancangan**

Perancangan jaringan adalah suatu sistem yang dirancang seperti merancang topology fisik dan logic untuk dapat mengakses informasi dan halaman internet. Juga menggunakan sumber daya seperti printer,komputer,cpu,dan juga untuk dapat berkomunikasi baik berupa email,chatting atau berbagai social media lainnya. Tujuan perancangan jaringan komputer itu sendiri yaitu agar dapat mencapai tujuannya. Karena setiap bagian dari jaringan komputer dapat meminta dan memberikan layanan [2].

# **2.2 Jaringan Komputer**

Jaringan komputer adalah sebuah sistem yang terdiri atas beberapa unit komputer yang didesain sedemikian rupa sebagaimana tujuan utamanya yakni untuk berbagi sumber daya (CPU, printer, scanner, plotter hardisk), berkomunikasi (pesan instan, surel), dan dapat mengakses informasi (situs web) [3].

## **2.3 Variable Length Subnet Mask (VLSM)**

Variabel Length Subnet Mask (VLSM) juga dapat diartikan sebagai teknologi kunci pada jaringan skala besar Mastering konsep VLSM tidak mudah, namun VLSM adalah sangat penting dan bermanfaat untuk merancang jaringan [4].

# **2.4 Virtual Local Area Network (VLAN)**

*Virtual Local Area Network* (VLAN) adalah pengelompokkan logika dari user dan sumber daya jaringan yang terhubung ke port-port yang telah ditentukan secara administrasi pada sebuah switch. Teknologi VLAN berkerja dengan cara melakukan pembagian jaringan secara logika ke dalam beberapa *subnet*. Secara logika VLAN membagi VLAN ke dalam beberapa *subnetwork*.

# **2.5 Packet Tracer**

Cisco packet tracer adalah salah satu aplikasi yang dibuat oleh Cisco sebagai simulator dalam pembelajaran Cisco Networking maupun simulasi dalam mendesain jaringan komputer. Dalam software ini telah tersedia beberapa alat-alat yang sering dipakai atau digunakan dalam merancang suatu sistem jaringan sehingga dapat dengan mudah membuat sebuah simulasi jaringan komputer didalam PC. Dalam Jurnal [5] dengan judul Virtual Local Area Network (VLAN) dengan Dynamic Routing Menggunakan Cisco Packet Tracer

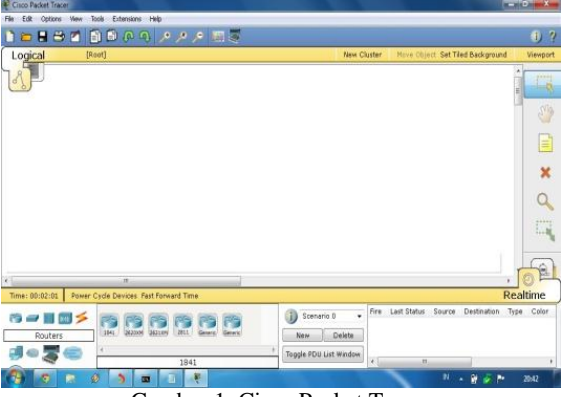

Gambar 1. Cisco Packet Tracer

## **3. Metode Penetlitian**

## **3.1 Analisis Kebutuhan**

PT. Bumi Sawindo Permai memiliki jaringan untuk akses internet menggunakan provider dari Indihome dan Icon plus dihubungkan dengan Router Mikrotik Rb1100 xh4 untuk koneksi internet nya dengan bandwith sebesar 100mb untuk Indihome dan 7,5 Mbps unutk Icon plus dan terkoneksi nya menggunakan instalasi kabel straight. Keamanan jaringan LAN yang diterapkan di PT. Bumi Sawindo Permai yaitu menggunakan anti virus Kaspersky yang selalu di update setiap ada pembaruan dan menggunakan enkripsi password untuk setiap user yang akan mengakses jaringan secara otomatis .

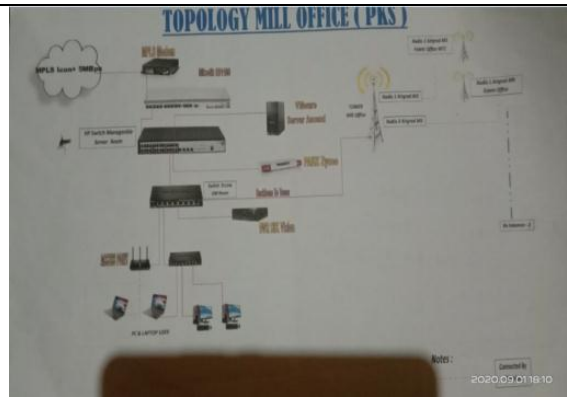

Gambar 2. Topologi PT.Bumi Sawindo Permai

#### **3.2 Membangun Desain Logis Jaringan**

#### **3.2.1 Topology Logis Baru**

Dalam penilitian ini seorang peneliti membangun kembali atau merancang kembali topologi yang baru untuk jaringan Virtual Local Area Network (VLAN) pada PT.Bumi Sawindo Permai. Peneliti melakukan segmentasi VLAN pada jaringan agar bias untuk mengakomodasi layanan-layanan yang ada. Gambar dibawah ini adalah bentuk desain logis rancangan topologi yang baru disertakan dengan VLAN.

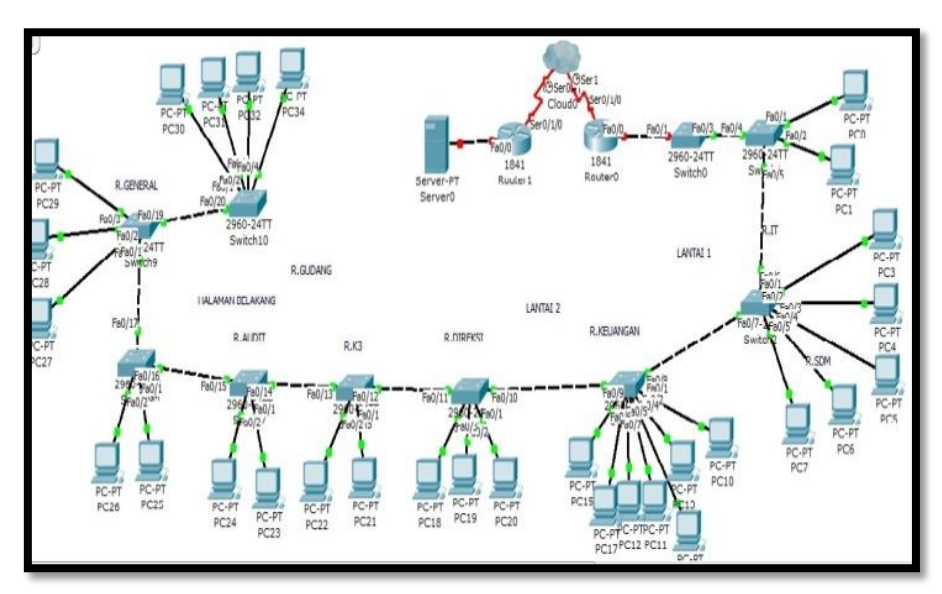

Gambar 3. Rancangan topologi baru

## **4. Pembahasan dan Hasil**

#### **4.1 Pembahasan**

## **4.1.1 Perancangan Jaringan Simulasi Packet Tracer**

Dalam pembahasan ini penulis menggunakan aplikasi packet tracer 5.0 packet tracer ini memungkinkan user melakukan seolah-olah topologi tersebut sudah diimplementasi secara nyata dengan perangkat yang nyata.

Tahapan-tahapan yang akan dilakukan dalam simulasi packet tracer ini adalah dengan menambahkan dan menyusun perangkat-perangkat yang akan digunakan pada packet tracer seperti switch, router, kabel dan PC sesuai topologi yang telah dirancang. Dibawah ini adalah hasil dari rancangan jaringan dengan packet tracer :

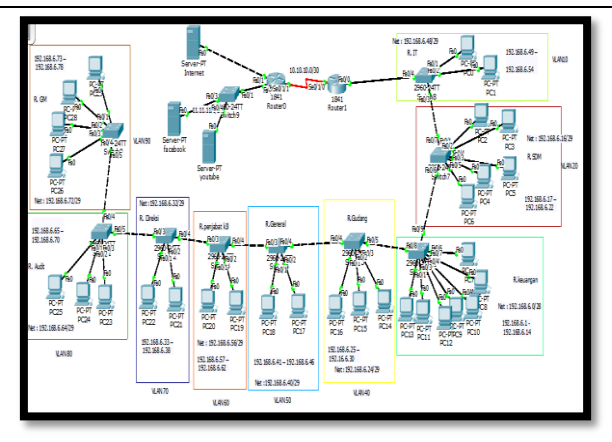

Gambar 4. Rancangan Jaringan dengan Packet Tracer.

#### **4.1.2 Pembatasan Hak Akses**

Pada penelitian ini pembatasan hak akses dilakukan dengan cara mengkonfigurasi perangkat router psb ke server-server yang terkoneksi pada server Facebook dan server Youtube dengan menggunakan metode ACL (Access Control List). Jadi dengan adanya pembatasan hak akses ini server yang terkoneksi ke jaringan server Facebook ataupun server Youtube tidak bisa diakses saat jam tertentu atau jam kerja.

## **4.1.3 Konfigurasi pada simulasi Packet Tracer**

a) Konfigurasi VLAN pada Switch Ruang IT

Switch >en Switch>conf t Enter configuration commands, one per line. End with CNTL/Z. Switch(config)#hostname IT IT(config)#Vlan 10 IT(config)#name IT IT(config)#int fa0/1-fa0/2 IT(config-if)#switchport mode access IT(config-if)#switchport access vlan 10 IT(config-if)#exit

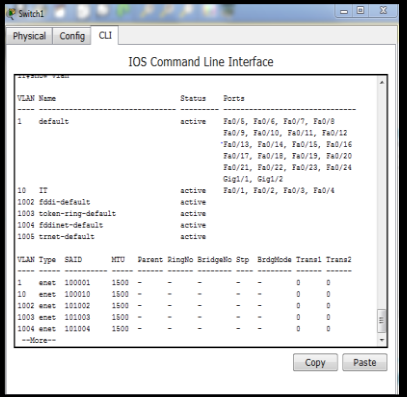

Gambar 5. Tampilan show vlan pada switch IT

- b) Konfigurasi InterVLAN Router PSB
	- PSB (config)#int fa0/0.10
	- PSB (config-subif)#encapsulation dot1Q 10
	- PSB (config-subif)#ip add 192.168.6.49 255.255.255.248
	- PSB (config-subif)#ex

PSB (config)#int fa0/0.20 PSB (config-subif)#encapsulation dot1Q 20 PSB (config-subif)#ip add 192.168.6.17 255.255.255.248 PSB (config-subif)#ex PSB (config)#int fa0/0.30 PSB (config-subif)#encapsulation dot1Q 30 PSB (config-subif)#ip ad PSB (config-subif)#ip address 192.168.6.1 255.255.255.240 PSB (config-subif)#ex PSB (config)#int fa0/0.40 PSB (config-subif)#encapsulation dot1Q 40 PSB (config-subif)#ip add 192.168.6.25 255.255.255.248 PSB (config-subif)#ex PSB (config)#int fa0/0.50 PSB (config-subif)#encapsulation dot1Q 50 PSB (config-subif)#ip add 192.168.6.41 255.255.255.248 PSB (config-subif)#ex PSB (config)#int fa0/0.60 PSB (config-subif)#encapsulation dot1Q 60 PSB (config-subif)#ip add 192.168.6.57 255.255.255.248 PSB (config-subif)#ex PSB (config)#int fa0/0.70 PSB (config-subif)#encapsulation dot1Q 70 PSB (config-subif)#ip add 192.168.6.33 255.255.255.248 PSB (config-subif)#ex PSB (config)#int fa0/0.80 PSB (config-subif)#encapsulation dot1Q 80 PSB (config-subif)#ip add 192.168.6.65 255.255.255.248 PSB (config-subif)#ex PSB (config)#int fa0/0.90 PSB (config-subif)#encapsulation dot1Q 90 PSB (config-subif)#ip add 192.168.6.73 255.255.255.248 PSB (config)#exit

## **4.1.4 Pengujian Hasil Konfigurasi VLAN**

Pada tahapan dalam pengujian hasil dari perancangan VLAN untuk jaringan PT.Bumi Sawindo Permai adalah sebagai berikut:

- a. Pengujian Pengalamatan IP Address
	- 1) Kelompok VLAN 10 ( Ruang IT) dan VLAN 20 (R.SDM), Berdasarkan gambar 6 dapat dilihat bahwa pengalamatan IP untuk VLAN 10 dan VLAN 20 berjalan dengan baik.

| $\vert x \vert$<br><b>IP Configuration</b>                               |                                                | <b>IP Configuration</b>                             | X                                              |
|--------------------------------------------------------------------------|------------------------------------------------|-----------------------------------------------------|------------------------------------------------|
| <b>ODHCP</b><br>Static                                                   |                                                | <b>O</b> DHCP<br><b>O</b> Static                    |                                                |
| <b>IP Address</b><br>Subnet Mask<br>Default Gateway<br><b>DNS Server</b> | 192.168.6.54<br>255.255.255.248<br>192.168.6.1 | <b>IP Address</b><br>Subnet Mask<br>Default Gateway | 192.168.6.17<br>255.255.255.248<br>192.168.6.1 |
|                                                                          |                                                | <b>DNS Server</b>                                   |                                                |

Gambar 6. IP address VLAN 10 (R.IT)

2) Kelompok VLAN 30 (R.Keuangan). Berdasarkan gambar 8 dapat dilihat bahwa pengalamatan IP untuk VLAN 30 (R.Keuangan) berjalan dengan baik.

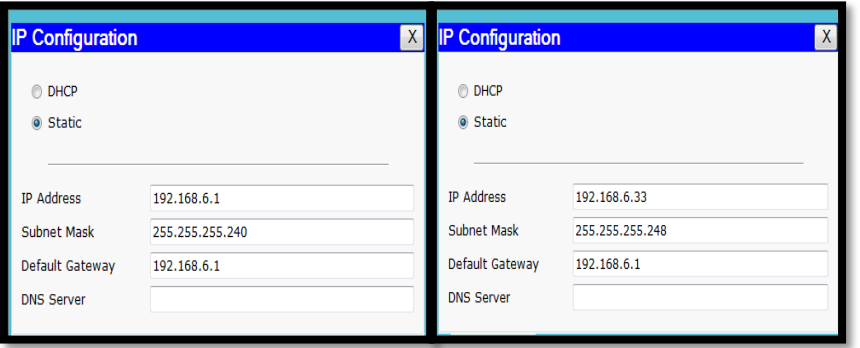

Gambar 7. IP Address VLAN 30 (R.Keuangan) dan VLAN 40 (R. Direksi)

3) Kelompok VLAN 50 (R.Pejabatk3) dan VLAN 60 (R.Audit). Berdasarkan gambar 9 dapat dilihat bahwa pengalamatan IP untuk VLAN 50 dan 60 berjalan dengan baik.

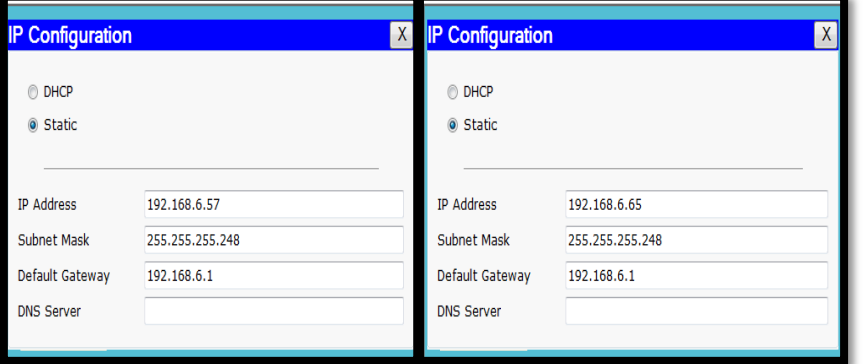

Gambar 8. IP VLAN 50 (R.Pejabatk3) serta VLAN 60 (R. Audit)

4) Kelompok VLAN 70 (R.GM) Kelompok VLAN 80 (R.General), Berdasarkan gambar 10 dapat dilihat bahwa pengalamatan IP untuk VLAN 70 (ruang GM) dan VLAN 80 berjalan dengan baik.

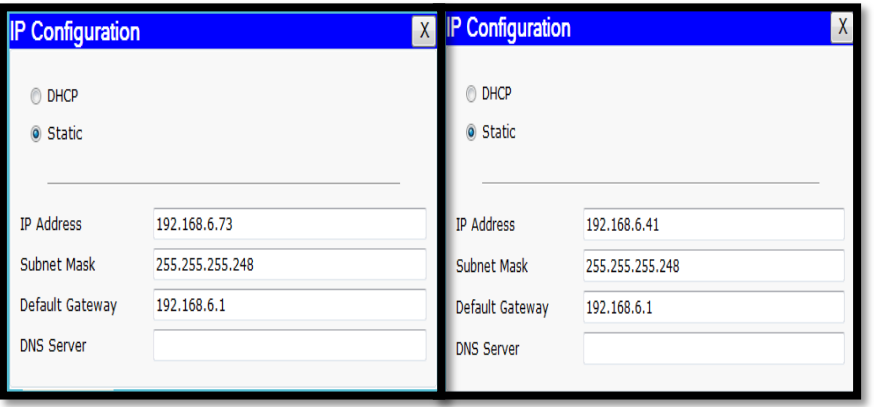

Gambar 9. IP VLAN 80 (R.General), serta VLAN 80 (R.General)

5) Kelompok VLAN 90 (R.Gudang). Berdasarkan gambar 11 dapat dilihat bahwa pengalamatan IP untuk VLAN 90 (ruang gudang) berjalan dengan baik

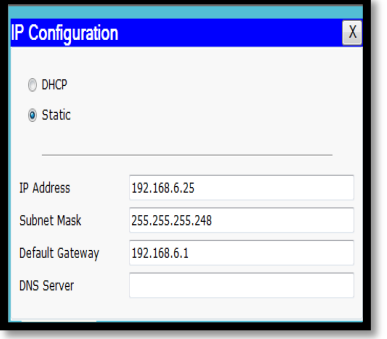

Gambar 10. IP VLAN 90 (R.Gudang)

#### **4.1.5 Pengujian Koneksi VLAN**

Pengujian koneksi dari hasil konfigurasi VLAN dilakukan dengan menggunakan perintah ping. Aplikasi ini dapat diakses dari command prompt yang terdapat pada masing-masing host yang terhubung ke jaringan.

# **1) Uji koneksi inter VLAN dalam perangkat switch yang sama**

Host ruang IT pc (1) dengan host ruang IT pc, (2) kedua host ini terhubung dalam satu VLAN yang sama yaitu VLAN 10 ( Ruang IT) dan berada dalam satu perangkat switch yang sama yaitu switch yang berada diruangan IT.

| <b>Command Prompt</b><br>$\mathsf{x}$                                                                                                    |
|----------------------------------------------------------------------------------------------------|
| Packet Tracer PC Command Line 1.0<br>PC>ping 192.168.6.49                                                                                                    |
| Pinging 192.168.6.49 with 32 bytes of data:                                                                                                    |
| Reply from 192.168.6.49: bytes=32 time=24ms TTL=255<br>Reply from 192.168.6.49: bytes=32 time=0ms TTL=255<br>Reply from 192.168.6.49: bytes=32 time=0ms TTL=255<br>Reply from 192.168.6.49: bytes=32 time=0ms TTL=255 |
| Ping statistics for 192.168.6.49:<br>Packets: Sent = $4$ , Received = $4$ , Lost = 0 (0% loss),<br>Approximate round trip times in milli-seconds:<br>Minimum = $0ms$ . Maximum = $24ms$ . Average = $6ms$             |
| <b>PC&gt;</b>                                                                                                    |
|                                                                                                    |
|                                                                                                    |
|                                                                                                    |
|                                                                                                    |
|                                                                                                    |

Gambar 11. Hasil ping host PC 1 dan PC 2 ruangan IT VLAN 10

#### **2) Uji koneksi anatar VLAN dalam perangkat switch yang berbeda**

Host ruang SDM dengan host ruang Keuangan kedua host ini berbeda kelompok VLAN, host ruang SDM adalah kelompok VLAN 20 sedangkan host ruang Keuangan adalah kelompok VLAN 30, Serta berada dalam perangkat switch yang berbeda pula host SDM terdapat dalam perangkat switch ruangan SDM dan host keungan terdapat dalam perangkat switch rungan Keuangan.

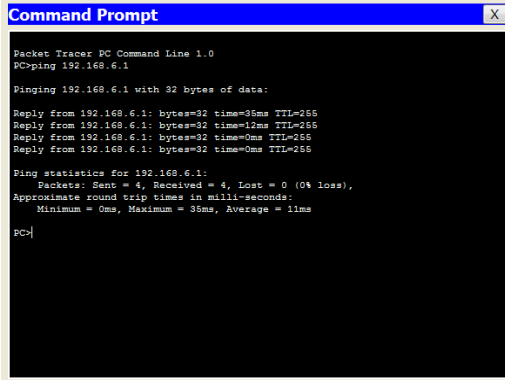

Gambar 12. Hasil ping host VLAN 20 terhadap VLAN 30

# **4.2 Pembahasan**

Dari hasil yang didapat dari penelitian yang penulis lakukan pada PT.Bumi Sawindo Permai adalah :

- 1) Membuat rancangan VLAN yang akan digunakan pada tiap-tiap ruangan yang ada di PT. Bumi Sawindo Permai.
- 2) Membatasi hak akses setiap ruangan sehingga tidak mengijinkan server lain yang masuk kecuali server yang ada diruagan.

## **5. Kesimpulan**

- 1) Rancangan bangunan jaringan VLAN di PT.Bumi Sawindo Permai sangat membantu untuk mengurangi kepadatan traffic pada jalur transmisi data sehingga dapat meningkatkan kineria jaringan.
- 2) VLAN dapat membagi jaringan komputer menjadi kelompok kelompok tertentu sesuai dengan unit kerja, aplikasi yang digunakan dengan mengkombinasikan berbagai kelas IP Address serta mengkoneksi jaringan tersebut sehingga dapat meningkatkan keamanan jaringan dengan cara mengkonfigurasi perangkat switch tanpa merubah topologi jaringan fisik.

# **Referensi**

- [1] Goldman, James E. 2004. Applied Data Communications A Busines Oriennted Approach, john Wiley & Sons Inc. Hoboken, Jew Jersey.
- [2] Sofana, I. 2015. Membangun jaringan komputer. Informatika Bandung
- [3] Madcoms. 2015. Membangun Sendiri Sistem Jaringan. Yogyakarta:Andi.
- [4] Sugeng, W. Putri, T, D. 2015. Jaringan Komputer dengan TCP/IP. Bandung:Modula
- [5] Kilcast, D. P, Subramaniam. 2000. The Stability and Shelf life of food. Woodhead Publishing Limited. Cambridge, England.